# **ESET Tech Center**

Knowledgebase > Legacy > ESET Virtual Security > Deploy ESET Virtualization Security

# Deploy ESET Virtualization Security

Ondersteuning | ESET Nederland - 2025-03-07 - Comments (0) - ESET Virtual Security

https://support.eset.com/kb5891

#### Issue

Deploy ESET Virtualization Security (EVS) in physical and/or virtualized environments

## Solution

# <u>Prerequisites</u>

Before installing ESET Virtualization Security (EVS), make sure your system meets the following prerequisites:

VMware vCenter and VMware vShield deployed according to instructions provided by VMware

vShield auditor present with username, password and vShield IP address (recommended)

ESET Remote Administrator Virtual Appliance 6.3 or later (one deployment per environment), or ESET Remote Administrator Server installed on a dedicated machine

ESET Remote Administrator Virtual Agent host (one installation per environment)

VMware Tools with VMCI Driver installed on each protected virtual machine/guest

# I. <u>Install and configure standalone components</u>

# **ESET Remote Administrator**

The steps below assume that you will use an existing ESET Remote Administrator setup. If you are a new customer and

would like to deploy the ESET Remote Administrator Virtual Appliance in your environment, <u>click here for step-by-step</u> instructions.

# A. vAgent Host

1. Download the ESET Remote Administrator vAgent Host and save the file to your desire save location.

#### DOWNLOAD ESET REMOTE ADMINISTRATOR VAGENT HOST

- 2. Log into vSphere Client and click **File** → **Deploy OVF Template**.
- 3. Click **Browse**, navigate to the image you downloaded in step 1 (alternatively, you can choose to enter the URL where the image is located) and click **Open**. Click **Next**.

#### Figure 1-1

## Click the image to view larger in new window

4. Verify that you have selected the correct image and click **Next**.

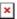

# Figure 1-2

#### Click the image to view larger in new window

5. Read the End User License Agreement and click **Accept** → **Next**.

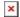

#### Figure 1-3

#### Click the image to view larger in new window

6. Type a name (for the deployed template) into the **Name** field, select the location where the virtual machine files will be stored and then click **Next**.

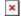

#### Figure 1-4

Click the image to view larger in new window

7. Select the host or cluster on which you want to run the template and click **Next**.

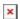

## Figure 1-5

#### Click the image to view larger in new window

8. Select the resource pool within which you want to deploy the template and click **Next**.

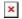

#### Figure 1-6

#### Click the image to view larger in new window

9. Select a storage location for the virtual machine files and click **Next**.

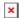

## Figure 1-7

## Click the image to view larger in new window

10. Select the format that the virtual disks will use and click **Next**.

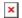

#### Figure 1-8

# Click the image to view larger in new window

11. Select the network to be used by the virtual machine and click **Next**.

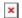

#### Figure 1-9

## Click the image to view larger in new window

Select the network associated with the correct IP pool

Ensure that you select the virtual machine network associated with the IP pool you created.

12. **From ESET Remote Administrator**: Export your Certification Authority, Proxy Certificate, and Agent Certificate in Base64 format (you will need these in the next step). Click here for step-by-step instructions.

13. In the **Properties** window, specify the following information for the connection between vAgent Host and ERA and click **Next** (fields not mentioned are optional):

**Hostname**: The hostname of your ERA VAgentHost appliance.

**Password**: To be used on your ERA VM and as its CentOS root password.

**ERA Server Hostname**: The hostname or IP address of your ERA Server or ERA Proxy (to allow connection between ERA vAgent Host and ERA Server/Proxy).

**ERA Server Port**: Port used by your ERA Server or Proxy (default is 2222).

**Certification Authority - Base64**: Paste the Certification Authority (Base64 format) that you exported in step 12.

**Proxy Certificate - Base64**: Paste your Proxy Certificate (Base64 format) that you exported in step 12.

**Agent Certificate - Base64**: Paste your Agent Certificate (Base64 format) that you exported in step 12.

Specify the following fields to ensure that the ERA vAgent Host is able to connect to ERA Server/Proxy:

ERA Server Hostname
Webconsole Hostname
Webconsole username and password

- 14. Review the deployment summary, select the check box next to **Power on after deployment** and then click **Finish**.
- 15. A virtual machine with the settings you specified will automatically be created. This process can take several minutes depending on network performance. Once the vAgent Host is successfully deployed, open it. The basic information screen, shown below, gives an overview of protected machines and allows you to configure settings by pressing **Enter**.

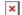

Figure 1-10

#### Click the image to view larger in new window

# Verify that vAgent Host is running

You can verify that vAgentHost is running properly by opening the following URL in a web browser:

https://<\$VAH\_IP\_ADDRESS>:9880/

You should be presented with a "Method not allowed" error page.

#### B. **ESET Virtualization Security**

# One EVS deployment per host:

Deploy one EVS image per host.

1. Download ESET Virtualization Security and save the file to your desired save location.

#### DOWNLOAD ESET VIRTUALIZATION SECURITY

- Log into vSphere Client and click File → Deploy OVF Template.
- 3. Click **Browse**, navigate to the image you downloaded in step 1 (alternatively, you can choose to enter the URL where the image is located) and click **Open**. Click **Next**.

## Figure 2-1

# Click the image to view larger in new window

4. Verify that you have selected the correct image and click **Next**.

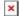

## Figure 2-2

Click the image to view larger in new window

5. Read the End User License Agreement and click **Accept** → **Next**.

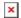

#### Figure 2-3

#### Click the image to view larger in new window

6. Type a name (for the deployed template) into the **Name** field, select the location where the virtual machine files are stored and then click **Next**.

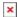

#### Figure 2-4

# Click the image to view larger in new window

7. Select the host or cluster on which you want to run the template and click **Next**.

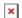

## Figure 2-5

#### Click the image to view larger in new window

8. Select a storage location for the virtual machine files and click **Next**.

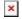

# Figure 2-6

## Click the image to view larger in new window

9. Select the format that the virtual disks will use and click **Next**.

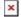

#### Figure 2-7

## Click the image to view larger in new window

10. Select the network to be used by the virtual machine and click **Next**.

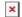

#### Figure 2-8

#### Click the image to view larger in new window

Select the network associated with the

# correct IP pool

Ensure that you select the virtual machine network associated with the IP pool you created.

11. In the **Properties** window, specify the following information for the connection between ESET Virtualization Security (EVS) and ERA and then click **Next**:

**Hostname**: The hostname of your ERA VAgentHost appliance.

**Password**: To be used on your ERA VM and as its CentOS root password.

**ERA Server Hostname**: The hostname or IP address of your ERA Server or ERA Proxy (to allow connection between ERA vAgent Host and ERA Server/Proxy).

**ERA Server Port**: Port used by your ERA Server or Proxy (default is 2222).

**Certification Authority - Base64**: Paste the Certification Authority (Base64 format) that you exported in step 12.

**Proxy Certificate - Base64**: Paste your Proxy Certificate (Base64 format) that you exported in step 12.

**Agent Certificate - Base64**: Paste your Agent Certificate (Base64 format) that you exported in step 12.

Specify the following fields to ensure that the ERA vAgent Host is able to connect to ERA Server/Proxy:

ERA Server Hostname Webconsole Hostname Webconsole username and password

- 12. Review the deployment summary, select the check box next to **Power on after deployment** and then click **Finish**.
- 13. A virtual machine with the settings you specified will automatically be created. This process can take several minutes depending on network performance. Once the vAgent Host is successfully deployed, open it. The basic information screen gives an overview of protected

machines and allows you to configure settings by pressing **Enter**.

# II. Activate components connected to ERA

You can activate these components by performing a product activation task from ERA. <u>Click here for step-by-step instructions</u>.

# III. <u>Create a policy to connect the ESET Virtual</u> <u>Security Appliance to vAgent Host</u>

Click here for step-by-step instructions.

# IV. vCenter synchronization

Once you have completed parts I-III above, you will need to perform vCenter synchronization. <u>Click here for step-by-step instructions</u>.

# V. <u>Enable VM protection and policy configuration via</u> ERA

- 1. <u>Open ESET Remote Administrator Web Console</u> (ERA Web Console) in your web browser and log in.
- 2. Click Admin 

  → Policies.
- 3. Click **Policy** → **New**.

## ×

## Figure 5-1

# Click the image to view larger in new window

4. Type a name for your new policy into the **Name** field.

# Figure 5-2

# Click the image to view larger in new window

- Expand Settings and select ESET Virtualization Security -Protected VM from the drop-down menu.
- 6. Click Antivirus → Real-time file system protection.

- 7. Expand **Basic** and click the slider bar next to **Enable Real-time File System Protection** to enable it.
- 8. Click Finish.

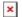

# Figure 5-3

# Click the image to view larger in new window

9. Click **Admin** → **Policies**, select the policy you just created and click **Assign Group(s)**.

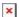

# Figure 5-4

# Click the image to view larger in new window

10. Select the check box(es) next to the group(s) to which your virtual machines belong and click **OK**.

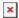

#### Figure 5-5

Click the image to view larger in new window

Tags

ERA 6.x

Virtualization Security